## **BUKU MANUAL**

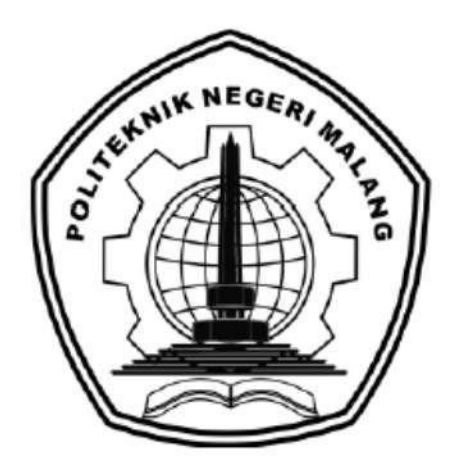

## **"SISTEM INFORMASI PENGINAPAN BERBASIS WEB (GUEST HOUSE FELLAS INN)"**

Oleh:

**SYALWA NAURA RIZQUNA NIM.1931710019 ANNASTASYA PUTRI IVORY NIM.1931710036**

**PROGRAM STUDI MANAJEMEN INFORMATIKA JURUSAN TEKNOLOGI INFORMASI POLITEKNI NEGERI MALANG** 

**2022**

## **KATA PENGANTAR**

<span id="page-1-0"></span>Dengan mengucap puji syukur kehadirat Allah SWT, karena atas limpahan rahmat & hidayah-Nya, penulis dapat menyelesaikan buku manual untuk dengan judul: **"**Sistem Informasi Penginapan Berbasis Web (Guest House Fellas Inn)**".**

Dalam buku manual ini berisi bagaimana tahapan yang dilakukan dalam desain dan implementasi sistem informasi. Tahapan tersebut mulai dari spesifikasi perangkat komputer yang digunakan sampai implementasi dan pengujian integrasi.

Pada kesempatan ini penulis menyampaikan rasa terima kasih yang sebesarbesarnya kepada Yth.

- 1. Bapak Rudy Ariyanto, ST., M.Cs., selaku ketua jurusan Teknologi Informasi
- 2. Bapak Hendra Pradibta, SE., MSc., selaku ketua program studi Manajemen Informatika
- 3. Ibu Rokhimatul Wakhidah, S.Pd, M.T., selaku Dosen Pembimbing I, yangtelah bersedia memberikan bimbingan dan pengarahan dalam penyusunan Laporan Akhir
- 4. Bapak Septian Enggar Sukmana, S.Pd, M.T., selaku Dosen Pembimbing II, yang telah bersedia memberikan bimbingan dan pengarahan dalam penyusunan Laporan Akhir.
- 5. Dan seluruh pihak yang telah membantu dan mendukung lancarnya pembuatan Laporan Akhir dari awal hingga akhir yang tidak dapat kami sebutkan satu persatu.

Penulis menyadari bahwa buku manual ini masih jauh dari kesempurnaan. Akhir kata, semoga dengan terselesaikannya buku manual ini akan memberikan perubahan dan perbaikan ke arah yang lebih baik bagi dunia pendidikan, khususnya di Politeknik Negeri Malang.

Malang, 17 April 2023

#### Penulis

## **DAFTAR ISI**

<span id="page-2-0"></span>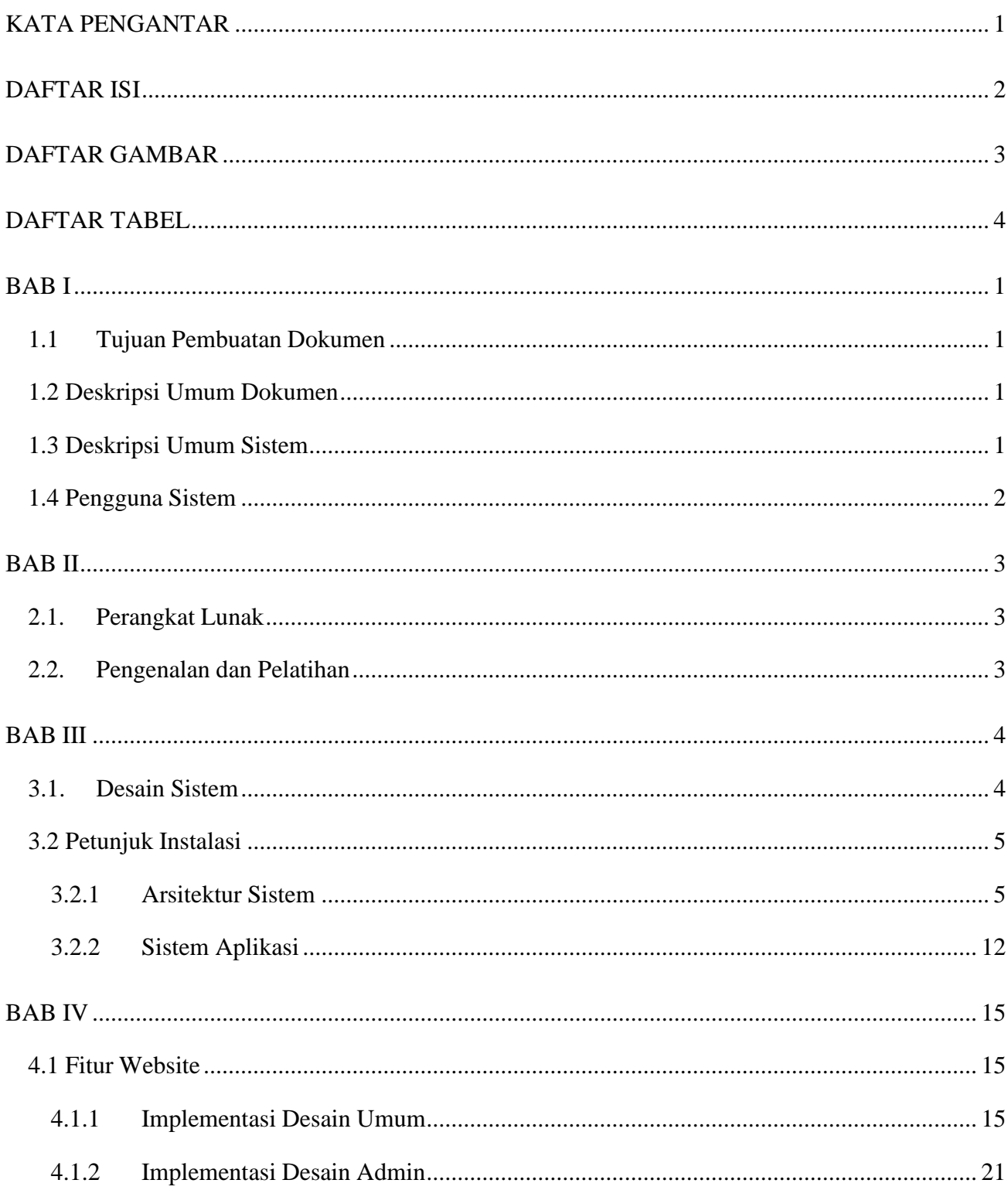

# **DAFTAR GAMBAR**

<span id="page-3-0"></span>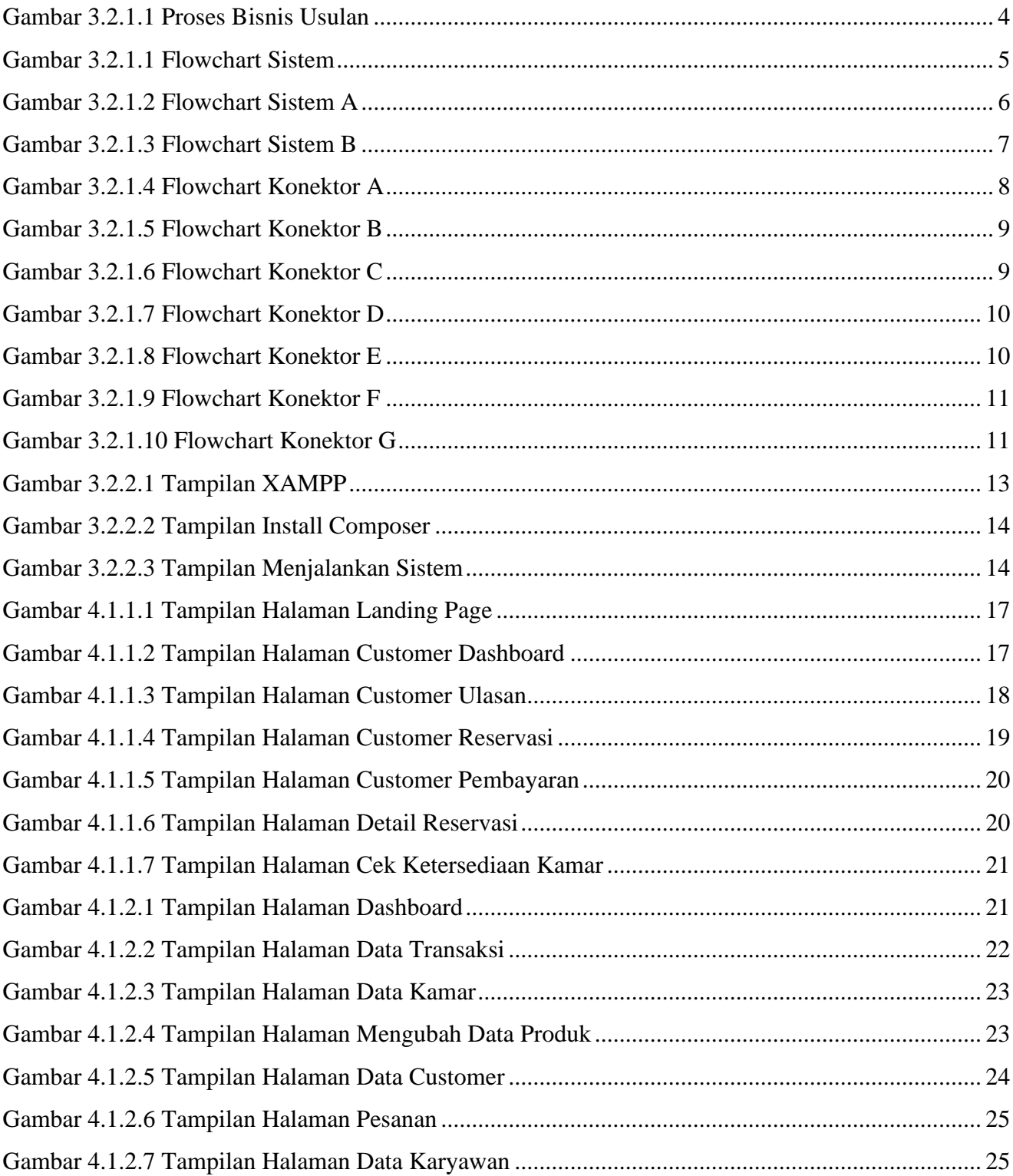

# **DAFTAR TABEL**

<span id="page-4-0"></span>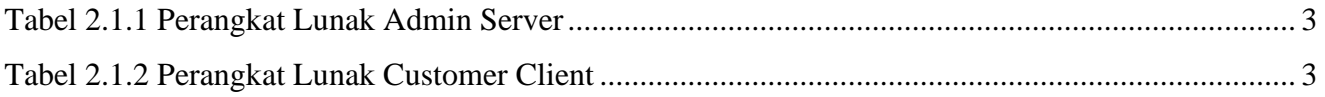

## **BAB I PENDAHULUAN**

#### <span id="page-5-1"></span><span id="page-5-0"></span>**1.1 Tujuan Pembuatan Dokumen**

Dokumen user manual implementasi sistem informasi ini dibuat untuk tujuan sebagai berikut:

- 1. Menggambarkan dan menjelaskan penggunaan sistem informasi ini untuk admin dan *customer*.
- 2. Sebagai panduan instalasi, konfigurasi dan penggunaan aplikasi dan website ini.

#### <span id="page-5-2"></span>**1.2 Deskripsi Umum Dokumen**

Dokumen ini dibuat untuk memberikan panduan penggunaan sistem informasi. Dokumen ini berisikan informasi sebagai berikut:

1. BAB I

Berisi informasi umum yang merupakan bagian pendahuluan, yang meliputi tujuan pembuatan dokumen, deskripsi dokumen, deskripsi umum sistem dan pengguna sistem.

2. BAB II

Berisi perangkat yang dibutuhkan untuk penggunaan sistem informasi meliputi perangkat lunak dan perangkat keras.

3. BAB III

Berisi informasi struktur/desain sistem dan petunjuk instalasi dari sistem informasi.

4. BAB IV

Berisi struktur fitur/ menu yang ada dalam sistem informasi untuk admin, *customer,* dan karyawan beserta deskripsinya.

## <span id="page-5-3"></span>**1.3 Deskripsi Umum Sistem**

Sistem informasi berbasis website ini ditujukan untuk perusahaan di bidang jasa yaitu penginapan. Dalam sistem informasi ini admin dapat melakukan pengelolaan data penginapan mulai dari data transaksi, data kamar, data user, data karyawan, data ulasan, hingga mencetak dokumen yang dibutuhkan untuk transaksi di penginapan. *Customer* juga dipermudah dalam melakukan transaksi saat ingin memesan kamar serta bisa langsung melakukan pembayaran karena sistem telah terintegrasi dengan *payment gateway*.

#### <span id="page-6-0"></span>**1.4 Pengguna Sistem**

Pengguna sistem adalah orang yang mengoperasikan dan berinteraksi secara langsung dengan sistem. Berdasarkan tugas dan fungsinya Sistem Informasi Penginapan Berbasis Web (Guest House Fellas Inn) dibagi menjadi 2 (dua) *user* yaitu admin & *customer*.

- 5. Admin menggunakan website untuk mengelola seluruh data, yaitu data transaksi, data kamar, data user, data karyawan, data ulasan, memverifikasi pembayaran, hingga mencetak laporan atau dokumen yang dibutuhkan untuk transaksi penginapan.
- 6. *Customer* menggunakan website untuk melihat informasi penginapa, melakukan reservasi serta pembayaran, hingga menambahkan ulasan.

## **BAB II**

## **PERSIAPAN HARDWARE DAN SOFTWARE**

## <span id="page-7-1"></span><span id="page-7-0"></span>**2.1. Perangkat Lunak**

Pada bagian ini akan dijelaskan tentang perangkat lunak yang digunakan dan dibutuhkan dalam proses uji coba sistem informasi ini adalah sebagai berikut :

a. Perangkat Lunak Admin Server

Perangkat lunak server merupakan perangkat lunak yang menunjang dalam pembuatan website bagi admin.

<span id="page-7-3"></span>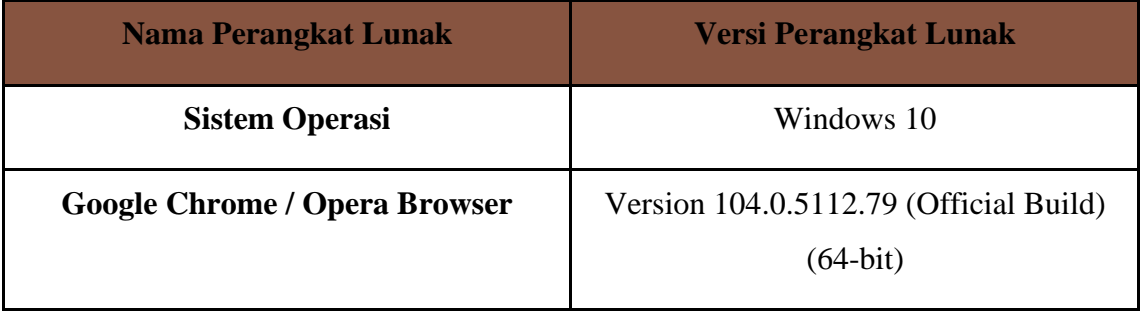

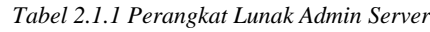

## b. Perangkat Lunak *Customer*

Perangkat lunak *customer* merupakan perangkat implementasi website mulai pengerjaan dan pengujian.

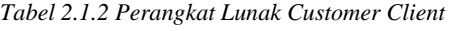

<span id="page-7-4"></span>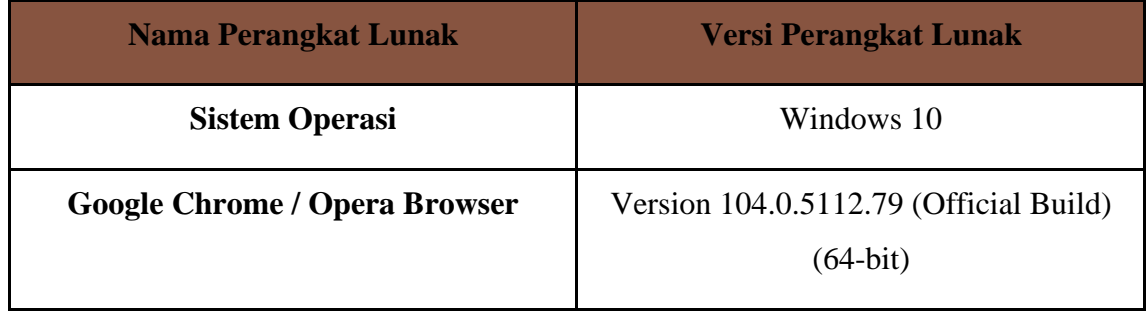

## <span id="page-7-2"></span>**2.2. Pengenalan dan Pelatihan**

Sumber daya manusia yang terlibat dalam operasional penggunaan sistem informasi ini sebelumnya diberikan pengenalan dan dijelaskan penggunaan perangkat ini.

# **BAB III PETUNJUK INSTALASI APLIKASI**

## <span id="page-8-1"></span><span id="page-8-0"></span>**3.1. Desain Sistem**

Pada sub bab ini menjelaskan perubahan dari proses bisnis yang sebelumnya manual menjadi lebih tersistem untuk mengatasi permasalahan yang diangkat dalam Laporan Akhir.Pada Gambar 3.2 adalah gambar dari alur bisnis usulan dari proses transaksi penginapan yang kami usulkan untuk dilakukan di Guest House Fellas Inn yang disertai dengan penjelasannya.

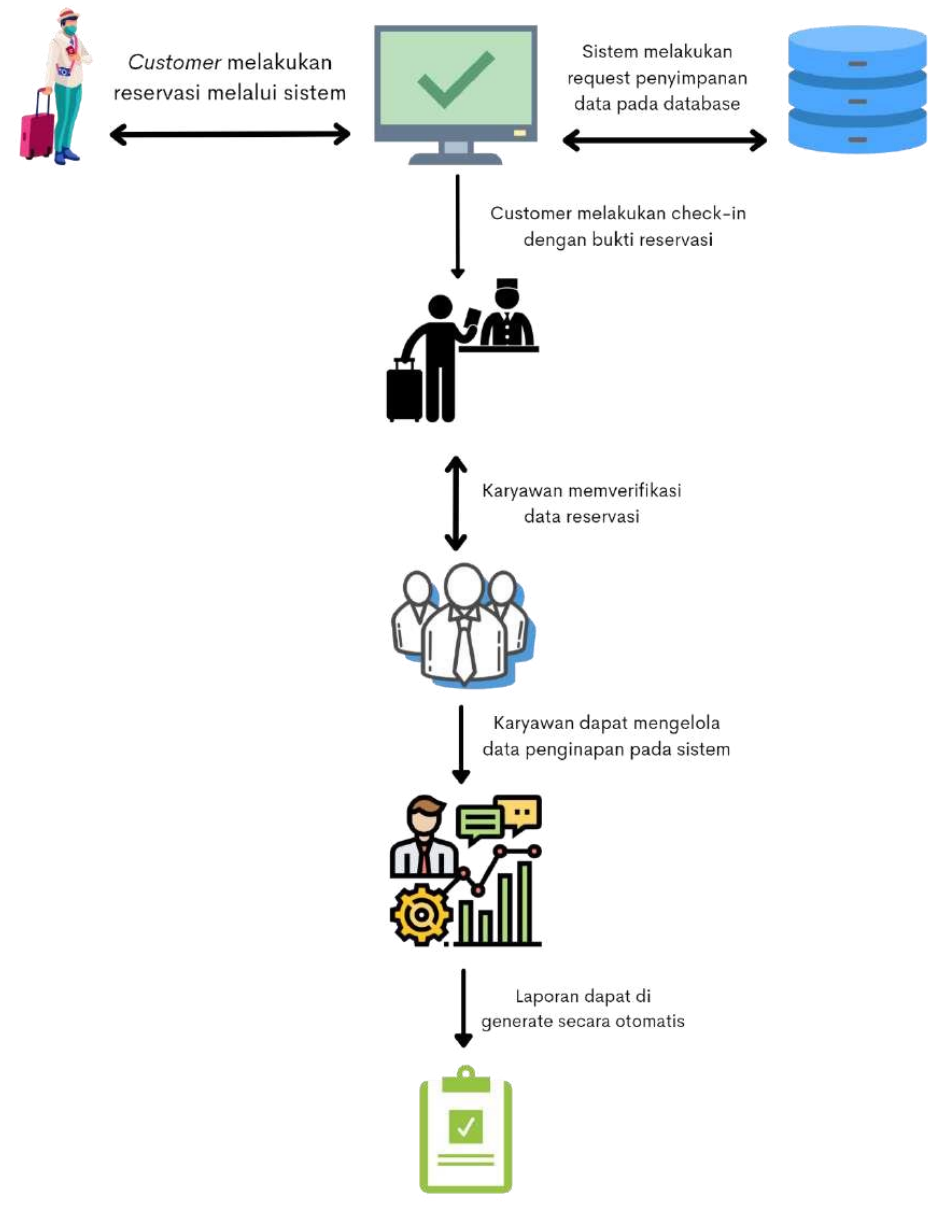

*Gambar 3.2.1.1 Proses Bisnis Usulan*

<span id="page-8-2"></span>Pada Gambar 3.1.1 diatas, maka dapat dijelaskan sebagai berikut :

1. *Customer* melakukan reservasi pada sistem.

- *2.* Sistem melakukan *request* penyimpanan data pada *database.*
- *3.* Karyawan memverifikasi data reservasi *customer.*
- 4. Karyawan mengelola data penginapan dalam sistem.
- 5. Data yang tersimpan dalam sistem dapat dibuat laporan secara otomatis

#### <span id="page-9-0"></span>**3.2 Petunjuk Instalasi**

#### <span id="page-9-1"></span>**3.2.1 Arsitektur Sistem**

*Flowchart* adalah suatu bagan dengan simbol-simbol tertentu yang menggambarkan proses secara mendetail dan hubungan antara suatu proses (instruksi)dengan proses lainnya dalam suatu program. Tujuan pembuatan *flowchart* ini untuk memudahkan dalam menentukan fitur-fitur yang akan dibuat dengan alur yang terstruktur. *Flowchart* ini dipisahkan dengan konektor.

- a. Konektor A menggambarkan kondisi setelah *customer* melakukan *login*, dan menjelaskan alur dan proses apa saja yang ada pada *customer*.
- b. Konektor B menggambarkan kondisi setelah admin melakukan *login*, dan menjelaskan alur dan proses apa saja yang ada pada admin.

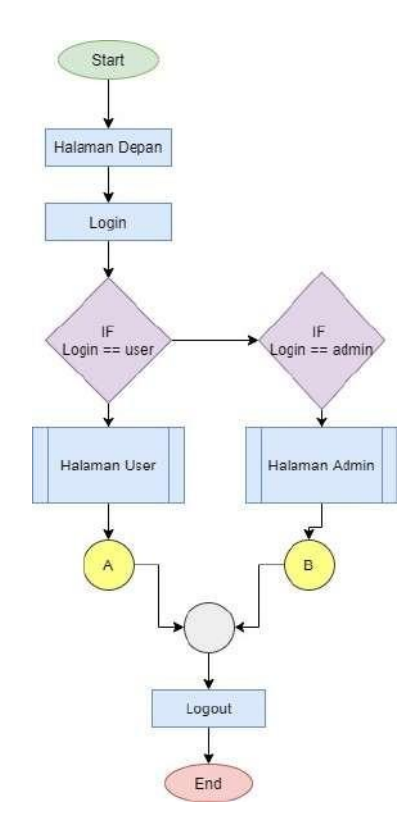

<span id="page-9-2"></span>*Gambar 3.2.1.1 Flowchart Sistem*

Pada gambar 3.2.1.1 diatas, dapat dilihat user dapat memulai masuk sistem. Kemudian user akan berada pada halaman Landing Page atau Halaman Depan. User dapat melakukan login terlebih dahulu sebagai role admin atau customer. Jika user login sebagai role user maka user akan masuk ke halaman user dan dilanjutkan pada konektor A. Sedangkan jika user login sebagai role admin maka user akan masuk pada Dashboard Admin dan akan dilanjutkan pada konektor B.

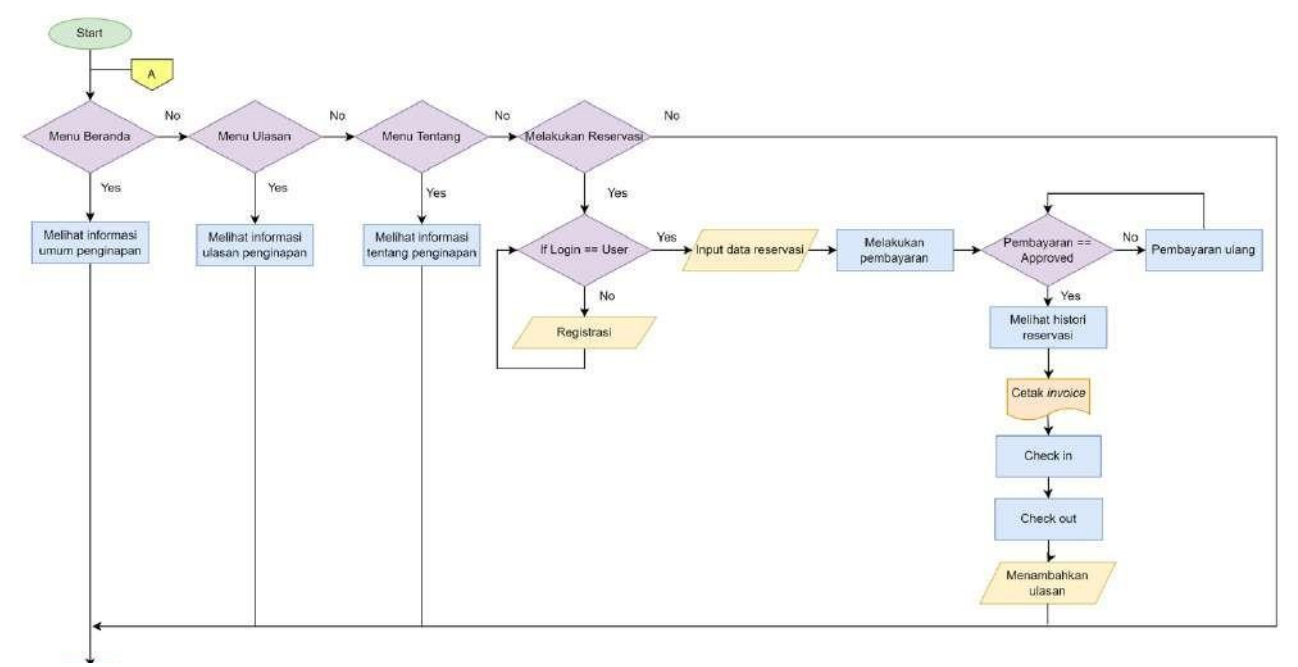

*Gambar 3.2.1.2 Flowchart Sistem A*

Pada gambar 3.2.1.2 diatas dapat dilihat Flowchart hasil dari konektor A yaitu pada usersebagai role customer. Customer dapat masuk ke halaman beranda terlebih dahulu jika iya customer akan dapat melihat informasi umum penginapan, jika tidak customer dapat pergi ke halaman ulasan. Pada halaman ulasan customer dapat melihat informasi ulasan penginapan, jika tidak customer dapat beralih ke halaman tentang dan melihat lebih banyak informasi tentang penginapan. Jika tidak maka customer dapat beralih ke halaman reservasi untuk melakukan reservasi. Tetapi untuk mengaksesnya, customer diharuskan untuk login. Jika belum mempunyai akun maka melakukan registrasi terlebih dahulu. Jika sudah masuk ,maka dapat melakukan reservasi dengan menginput data reservasi. Lalu, melakukan pembayaran, dan jika pembayaran telah disetujui maka akan

dialihkan ke halaman histori reservasi. Jika pembayaran masih gagal maka coba lagi. Setelah itu customer dapatmencetak bukti reservasi atau unduh invoice.

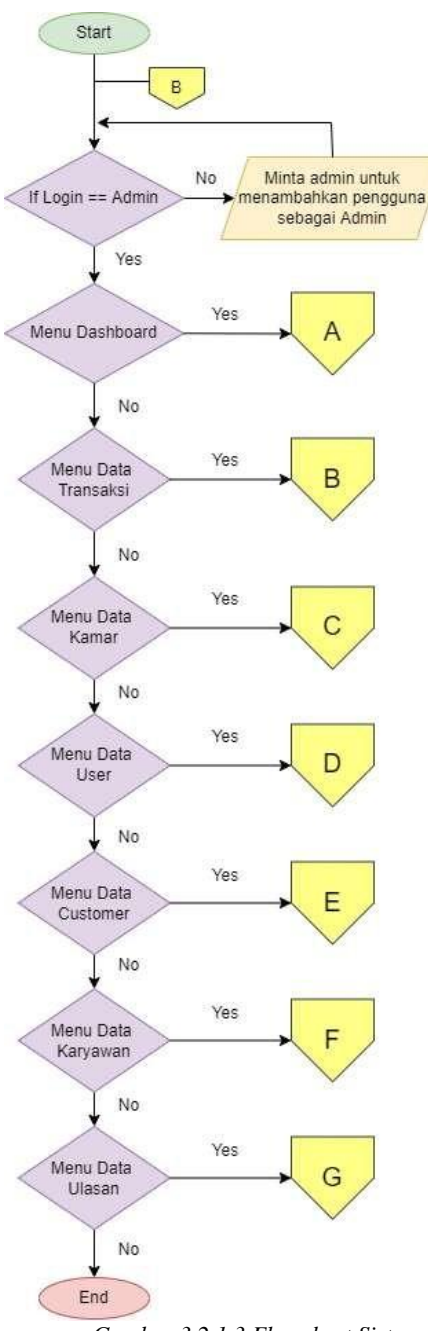

*Gambar 3.2.1.3 Flowchart Sistem B*

<span id="page-11-0"></span>Pada gambar 3.2.1.3 diatas dapat dilihat Flowchart hasil dari konektor B yaitu pada usersebagai role Admin. Sistem akan menampilkan halaman dashboard setelah login berhasil dilakukan. Terdapat banyak pilihan menu pada sistem sisi admin, jika tidak ingin mengakses dashboard admin dapat memilih diantaranya menu data transaksi, data kamar, data user, data customer, data karyawan, dan data ulasan. Aksi yang dilakukan di tiap halaman data dihubungkan oleh konektor yang dijelaskan di bawah ini.

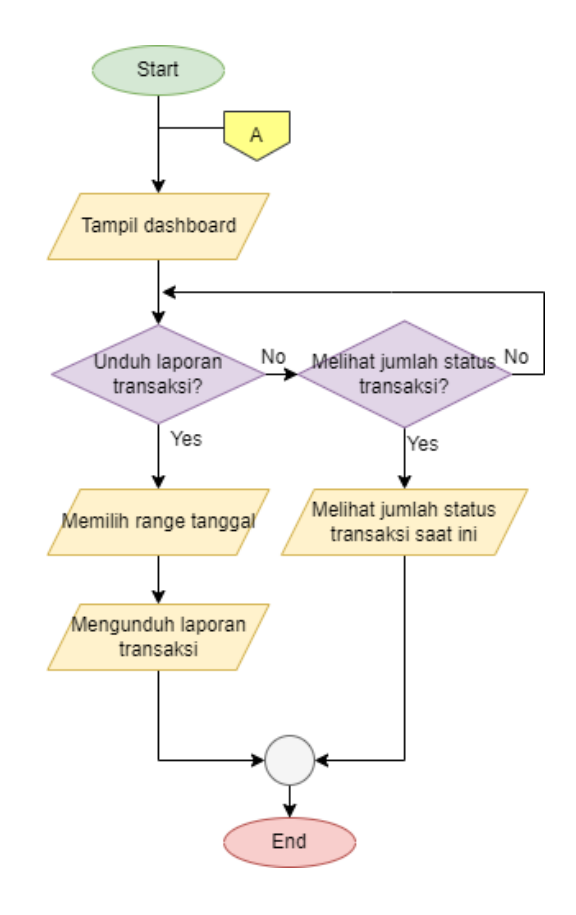

*Gambar 3.2.1.4 Flowchart Konektor A*

<span id="page-12-0"></span>Pada gambar 3.2.1.4 diatas dapat dilihat Flowchart hasil dari konektor A yaitu pada usersebagai role Admin. Sistem akan menampilkan halaman dashboard setelah login berhasil dilakukan. Pada halaman dashboard, admin dapat unduh laporan transaksi dengan cara memilih range tanggal laporan yang akan dicetak. Jika tidak, maka admin bisa melihat jumlah status transaksi saat ini di grafik yang ditampilkan atau dalam hitungan count.

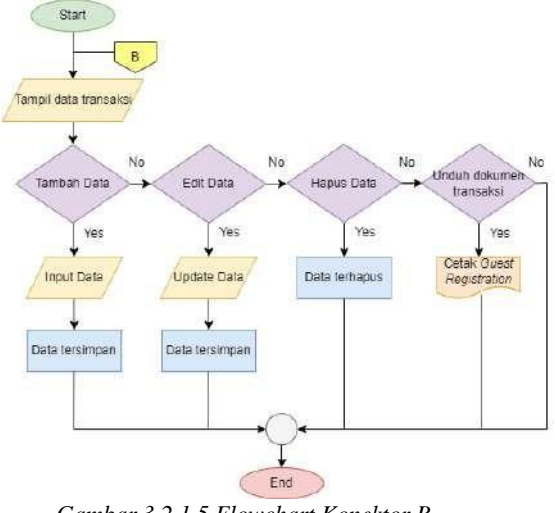

*Gambar 3.2.1.5 Flowchart Konektor B*

<span id="page-13-0"></span>Pada gambar 3.2.1.5 diatas dapat dilihat Flowchart hasil dari konektor B yaitu pada user sebagai role Admin. Sistem akan menampilkan halaman data transaksi. Pada halaman data transaksi ini, admin dapat melakukan operasi CRUD (*create read update delete*). Jika tidak, admin juga dapat melakukan unduh dokumen yakni *Guest Registration* untuk kebutuhan check-in dan check-out tamu penginapan.

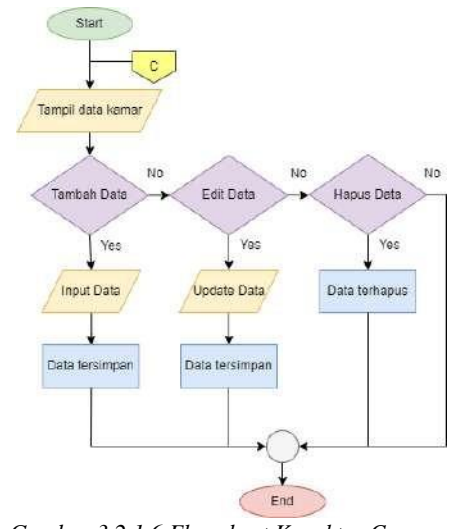

*Gambar 3.2.1.6 Flowchart Konektor C*

<span id="page-13-1"></span>Pada gambar 3.2.1.6 diatas dapat dilihat Flowchart hasil dari konektor C yaitu pada user sebagai role Admin. Sistem akan menampilkan halaman data kamar. Pada halaman data kamar ini, admin dapat melakukan operasi CRUD (*create read update delete*).

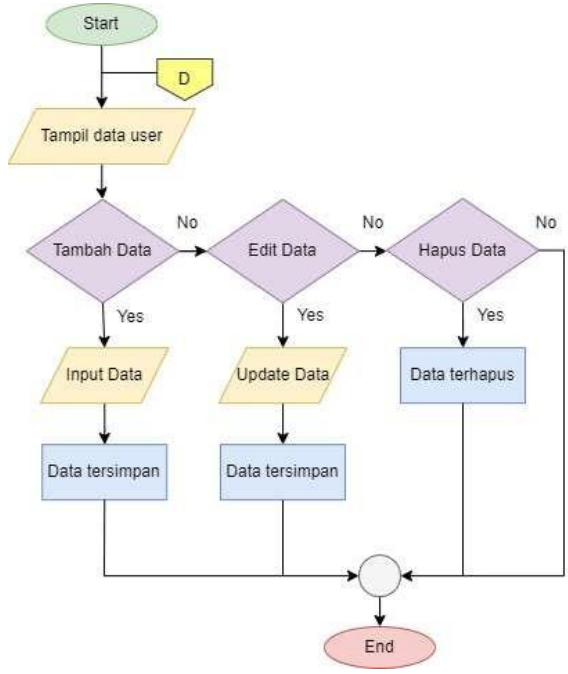

*Gambar 3.2.1.7 Flowchart Konektor D*

<span id="page-14-0"></span>Pada gambar 3.2.1.7 diatas dapat dilihat Flowchart hasil dari konektor D yaitu pada usersebagai role Admin. Sistem akan menampilkan halaman data user. Pada halaman data user ini, admin dapat melakukan operasi CRUD (*create read update delete*).

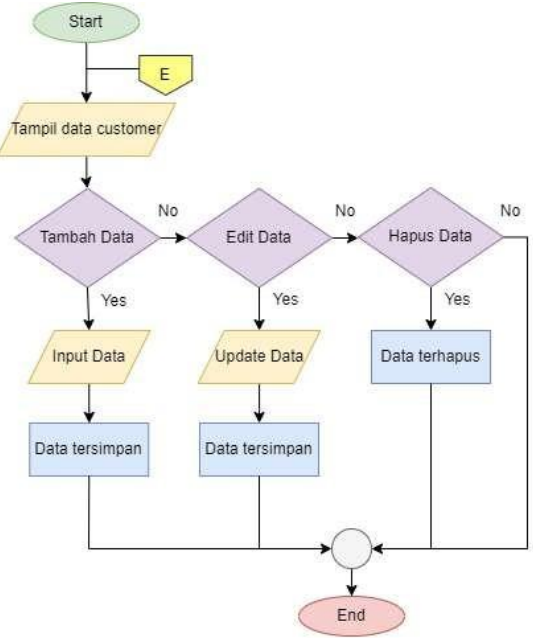

<span id="page-14-1"></span>*Gambar 3.2.1.8 Flowchart Konektor E*

Pada gambar 3.2.1.8 diatas dapat dilihat Flowchart hasil dari konektor E yaitu pada user sebagai role Admin. Sistem akan menampilkan halaman data customer. Pada halaman data customer ini, admin dapat melakukan operasi CRUD (*create read update delete*).

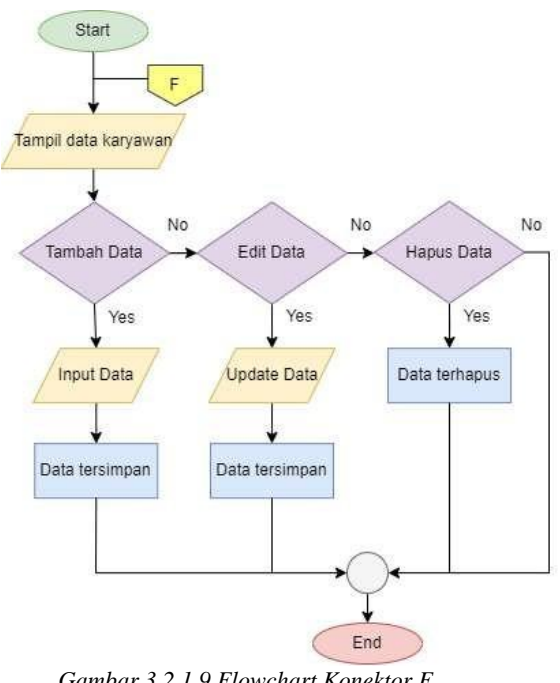

*Gambar 3.2.1.9 Flowchart Konektor F*

<span id="page-15-0"></span>Pada gambar 3.2.1.9 diatas dapat dilihat Flowchart hasil dari konektor F yaitu pada user sebagai role Admin. Sistem akan menampilkan halaman data karyawan. Pada halaman data karyawan ini, admin dapat melakukan operasi CRUD (*create read update delete*).

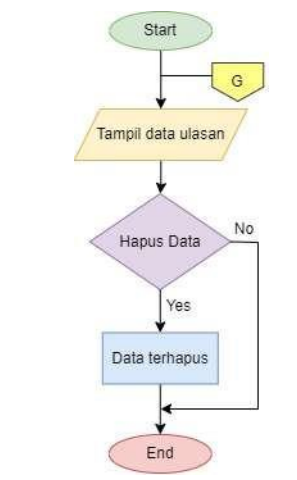

<span id="page-15-1"></span>*Gambar 3.2.1.10 Flowchart Konektor G*

Pada gambar 3.2.1.10 diatas dapat dilihat Flowchart hasil dari konektor G yaitu pada user sebagai role Admin. Sistem akan menampilkan halaman data ulasan. Pada halaman data ulasan ini, admin hanya dapat melakukan operasi *delete*, menghapus ulasan yang dianggap tidak pantas ditampilkan.

## <span id="page-16-0"></span>**3.2.2 Sistem Aplikasi**

#### **A. Install XAMPP**

Pastikan bahwa XAMPP terlah terinstall pada PC yang digunakan. Apabila belum terinstall, maka unduh terlebih dahulu pada link: <https://www.apachefriends.org/download.html> . Setelah berhasil diunduh berikut adalah uraian petunjuk instalasi XAMPP.

- 1. Buka installer XAMPP dengan cara klik dua kali.
- 2. Kemudian muncul tampilan sepert berikut. Klik tombol Next.
- 3. Selanjutnya akan muncul jendela untuk memilih komponen apa saja yang tersedia,pilih semua komponen yang ada dengan cara centang pada kotak dan klik tombol Next.
- 4. Kemudian menentukan lokasi folder penyimpanan file-file dan folder XAMPP. Secara default akan diarahkan ke lokasi c;\xampp tetapi user dapat mengganti lokasipenyimpanan dengan cara klik tombol. Lalu klik tombol Next.
- 5. Tampilan berikutnya adalah "Bitnami for XAMPP". XAMPP menawarkan Bitnami sebagai cara cepat menginstall CMS seperti wordpress, joomla dan drupal. Tetap kita akan menginstall wordpress secara manual, sehingga hapus pilihan "Learn more aboutBitnami for XAMPP" kemudian klik tombol Next untuk melanjutkan aplikasi.
- 6. Jendela berikutnya adalah konfirmasi untuk memulai instalasi XAMPP, klik tombolNext dan XAMPP akan memulai proses instalasi dalam beberapa saat.
- 7. Proses instalasi berjalan dan klik tombol Next jika instalasi telah selesai.
- 8. Setelah instalasi selesai dan berhasil, akan muncul tampilan XAMPP seperti gambarberikut. Klik tombol Start pada modul Apache dan MySQL. Jika tidak ada masalah,akan tampil warna hijau pada modul tersebut.

#### **B. Install Database dan Aplikasi**

Proses import database dan aplikasi untuk melakukan pemasangan dan aktivasi aplikasi agar

dapat dijalankan, berikut adalah langkahnya :

- 1. Langkah selanjutnya adalah import database untuk keperluan pengimpanan datasensor pada link : <https://bit.ly/new-db-fellasinn>
- 2. Buka web brouwser dan kemudian akses PhpMyAdmin pada link : <http://localhost/phpmyadmin/> untuk melakukan pengelolaaan database.
- 3. Kemudian buatlah database baru dengan nama "new-db-fellasinn" dengan cara pilih "new" pada sisi kiri, kemudian isi nama database dan pilih tombol "create".
- 4. Kemudian pilih menu import, klik "Choose File" dan arahkan pada file database yangsudah di backup sebelumnya dan klik "Go".
- 5. Apabila proses berhasil akan muncul tabel baru dengan nama "new-dbfellasinn"sesuai database baru.
- 6. Buka web browser lalu ketikkan <http://localhost/> pada address bar. Maka akan tampilhalaman seperti pada gambar berikut:

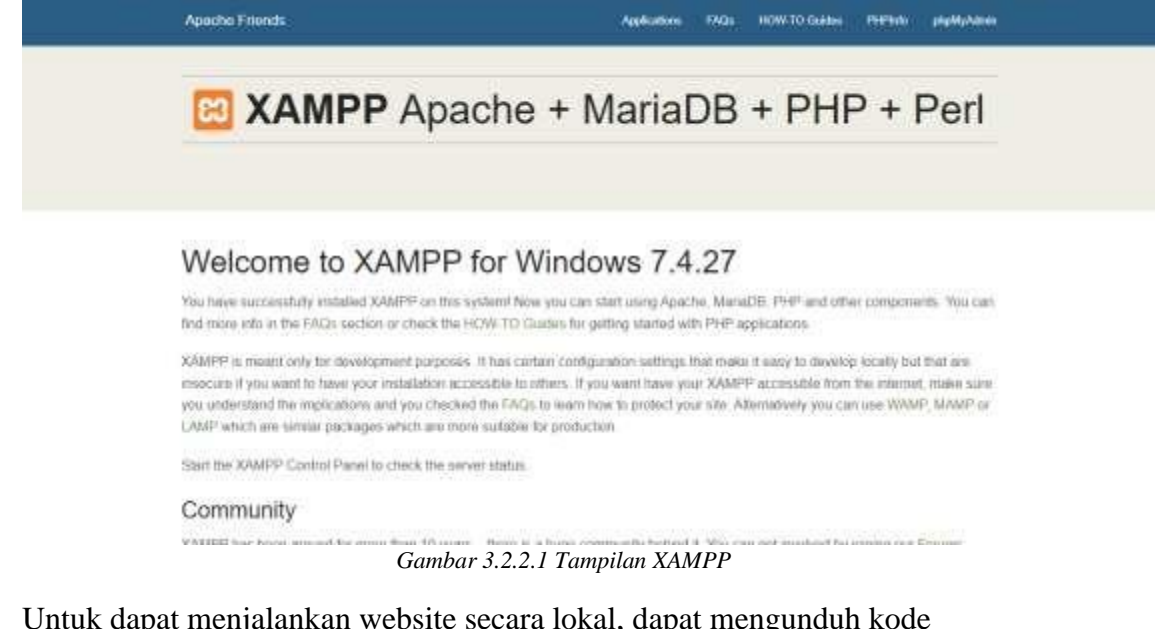

- <span id="page-17-0"></span>7. Untuk dapat menjalankan website secara lokal, dapat mengunduh kode program/*source code* terlebih dahulu pada link : https://bit.ly/scfellasinn
- 8. Setelah unduhan selesai, klik open folder lalu file yang diunduh dapat di klik kananlalu pilih "extract here" untuk dapat diakses nantinya pada localhost.
- 9. Folder dengan nama "lara-hotel" dapat dijalankan menggunakan text editor seperti vscode dan sublime.
- 10. Untuk dapat dijalankan, kita dapat mengintall composer terlebih dahulu pada link [:https://getcomposer.org/download/](https://getcomposer.org/download/) dan setelah terunduh lalu klik install.
- 11. Jika sudah menginstall composer. Pada terminal vscode, kita dapat menginstall

dependency laravelnya dengan cara ketik "composer install" seperti pada gambarberikut :

| Installing dependencies from lock file (including require-dev)     |
|--------------------------------------------------------------------|
| Verifying lock file contents can be installed on current platform. |
| Package operations: 5 installs, 0 updates, 0 removals              |
| - Downloading psr/cache (1.0.1)                                    |
| - Downloading doctrine/event-manager (1.1.1)                       |
| - Downloading doctrine/deprecations (v1.0.0)                       |
| - Downloading doctrine/cache (2.2.0)                               |
| - Downloading doctrine/dbal (3.3.6)                                |
| 2/5 [===========>-------------------]                              |

*Gambar 3.2.2.2 Tampilan Install Composer*

- <span id="page-18-0"></span>12. Setelah selesai, lalu ketik "php artisan key:generate"
- 13. Kemudian ketik "php artisan serve" untuk dapat menjalankan sistem pada localhost

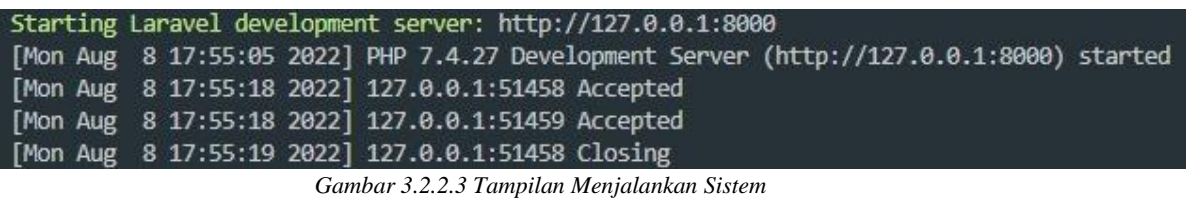

- <span id="page-18-1"></span>14. Seperti yang terlihat diatas, menunjukkan alamat url sistem yang dijalankan padabrowser yaitu http://127.0.0.1:8000/
- 15. Sistem juga dapat dilihat pada layanan hosting tanpa perlu menjalankannya di

local, yaitu dengan memasukkan link https:fellasinn.site

### **BAB IV**

## **PETUNJUK FITUR-FITUR WEBSITE**

#### <span id="page-19-1"></span><span id="page-19-0"></span>**4.1 Fitur Website**

#### <span id="page-19-2"></span>**4.1.1 Implementasi Desain Umum**

#### 1. Tampilan Halaman Utama

Pada Gambar 4.1.1.1 adalah gambar halaman Landing Page yang akan ditampilkan jika *users* mengakses Sistem Informasi Penginapan Berbasis Web (Guest House Fellas Inn). Pada halaman Landing Page terdapat button Reservasi dan juga Navigation Bar yang berisi pilihan yaitu ada Beranda, Ulasan, Tentang, Reservasi, dan Masuk. Disini customer bisa melihat informasi yang tertera pada *Landing Page* dimana ada galeri dokumentasi penginapan, kamar unggulan, dan juga fasilitas yang disediakan.

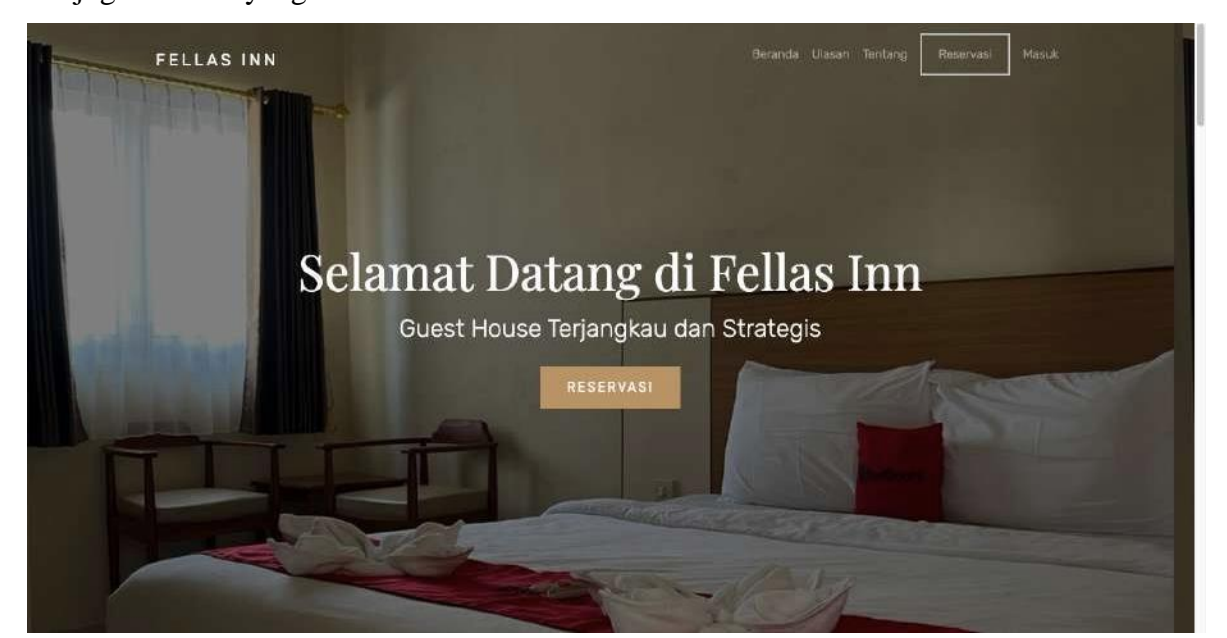

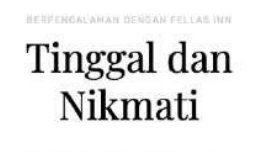

ana yang asri. Tempat yang strategis, 10 menit dari Bandar Udara Abdulrachman Salah 5 menit dan pintu keluar Tol Pakis.

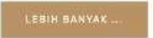

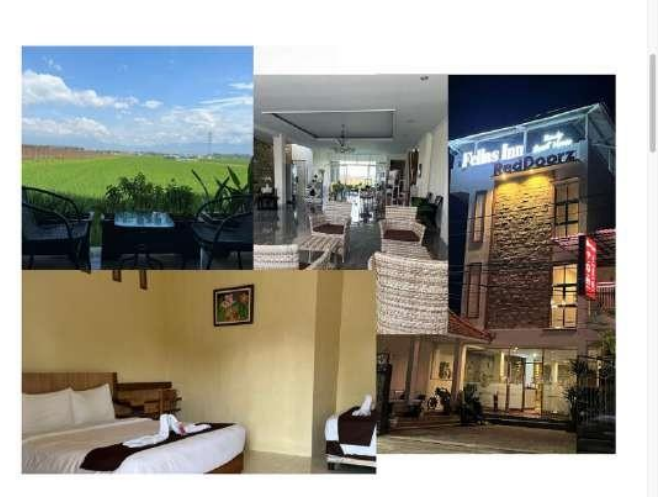

# Kamar Unggulan

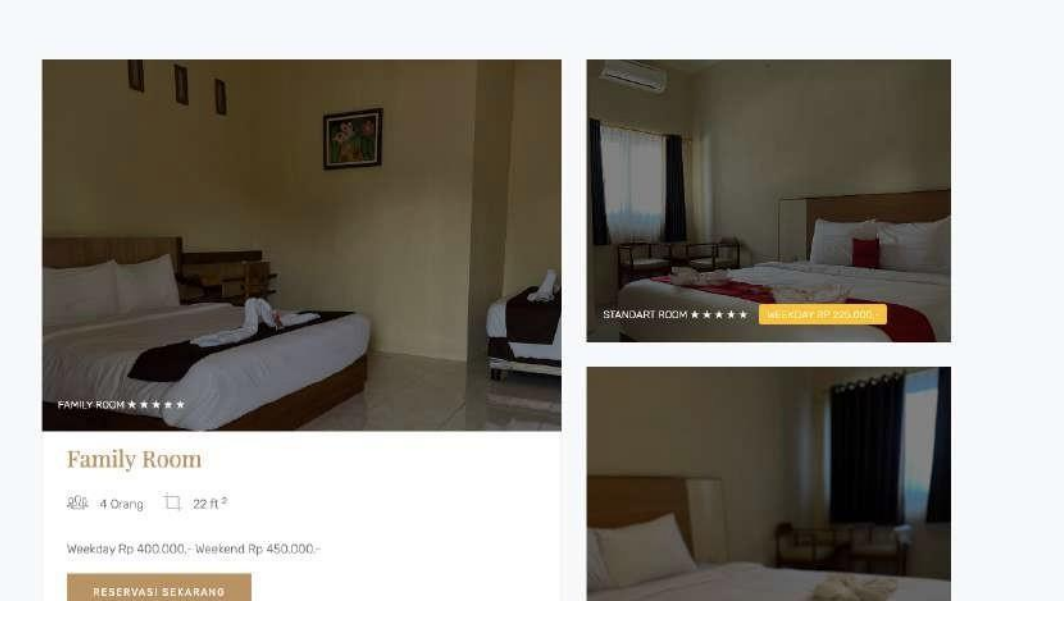

:<br>Biblitan Fasilitas Kami

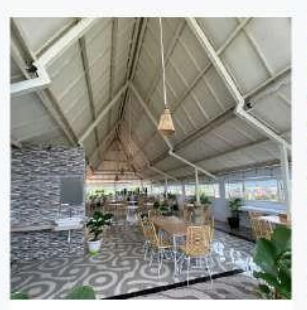

FASILITAR

Aula Rooftop

Dapat digunakan sebagai tempat acara halal bihalal, meeting, family gathering, dan lainnya.

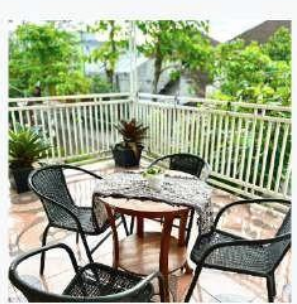

FAGILITAS

Balkon

Tempat bersantai yang dapat digunakan oleh tamu penginapan dengan pemandangan kota,

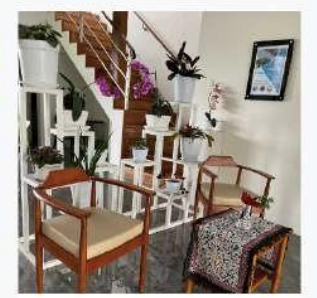

 $\begin{array}{l} \Gamma A \leq (1.17 \, \text{AS}) \\ \begin{array}{c} \end{array} \end{array}$ 

Lobby

Ruang tunggu bagi tamu penginapan atau kerabat tamu yang luas dan nyaman.

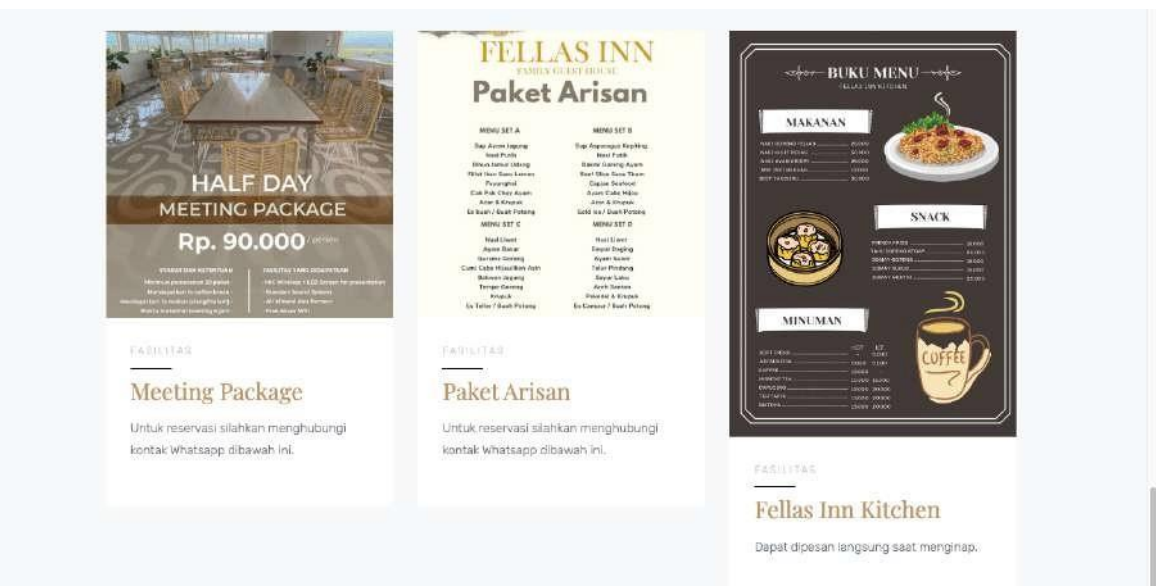

*Gambar 4.1.1.1 Tampilan Halaman Landing Page*

## <span id="page-21-0"></span>2. Tampilan Halaman Customer Dashboard

Setelah customer berhasil melakukan login atau register, sistem akan menampilkan halaman beranda seperti pada Gambar 4.1.1.2 Pada halaman beranda ini terdapat beberapa pilihan menu yang dapat dilihat dan digunakan oleh customer.

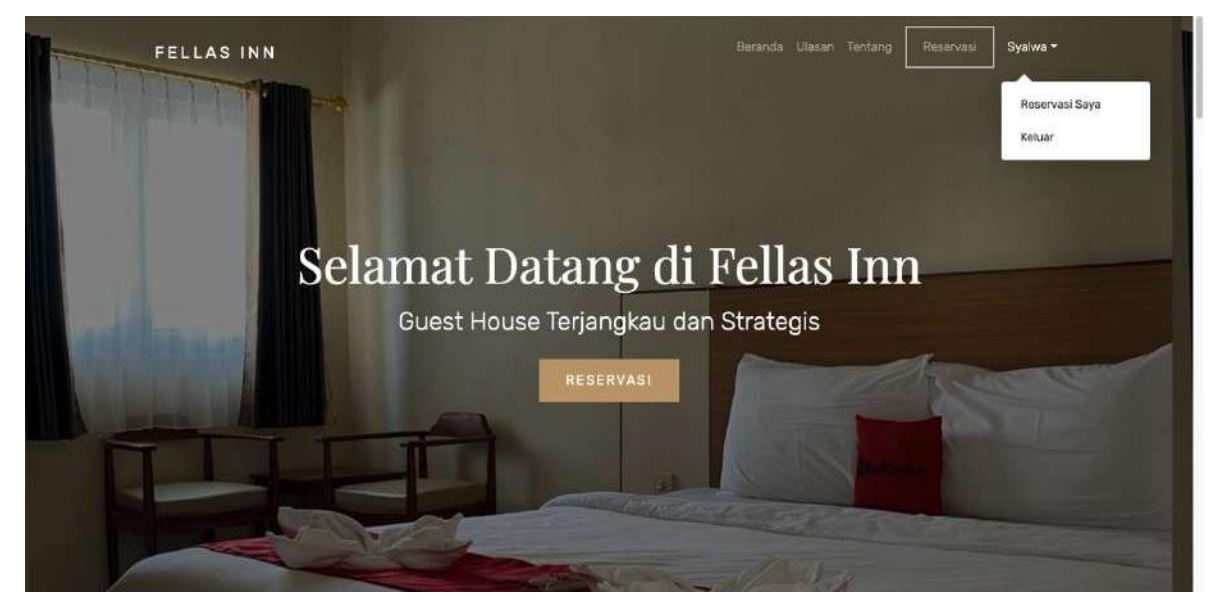

*Gambar 4.1.1.2 Tampilan Halaman Customer Dashboard*

<span id="page-21-1"></span>3. Tampilan Halaman Customer Ulasan

Customer dapat melihat halaman ulasan yang berisi tentang ulasan mengenai penginapan yang telah diberikan oleh customer-cutomer yang lain. Pada halaman ulasan ini customer yang bisa memberikan ulasan hanyalah customer yang sudah pernah melakukan reservasi dan transaksi di guest house Fellas Inn. Untuk lebih detailnya dapat dilihat pada Gambar 4.1.1.3.

#### Tulis Ulasan

![](_page_22_Picture_146.jpeg)

![](_page_22_Figure_3.jpeg)

#### <span id="page-22-0"></span>4. Tampilan Halaman Customer Reservasi

Jika customer ingin melakukan reservasi, maka customer bisa melakukan reservasi melalui halaman ini. Pada halaman reservasi ini, customer diminta mengisi data-data yang diperlukan yaitu nama, email, NIK, jenis kelamin, no. telepon, alamat, kebangsaan, tanggal check-in, tanggal check-out, tipe kamar, jumlah tamu, sumber reservasi, dan metode pembayaran. Tipe kamar yang dimiliki oleh penginapan Fellas Inn adalah tipe family, dan tipe standart. Dan untuk metode pembayaran, customer bisa menggunakan metode pembayaran yaitu QRIS. Setelah selesai melakukan pengisian data, customer diharapkan mengecek data dengan teliti sehingga tidak ada kesalahan pengisiandata reservasi. Setelah yakin data yang dimasukkan benar, customer bisa klik button Reservasi Sekarang untuk melakukan reservasi. Selengkapnya bisa dilihat pada Gambar 4.1.1.4.

![](_page_23_Picture_52.jpeg)

*Gambar 4.1.1.4 Tampilan Halaman Customer Reservasi*

#### <span id="page-23-0"></span>5. Tampilan Halaman Customer Pembayaran

Customer yang sudah melakukan reservasi bisa melakukan pembayaran melalui QRIS. Pembayaran akan berlaku selama 1 x 24 jam, dan jika customer belum melakukan pembayaran sesuai tenggat waktu yang telah diberikan maka transaksi akan otomatis batal. Untuk selengkapnya dapat dilihat pada Gambar 4.1.1.5.

![](_page_24_Picture_0.jpeg)

*Gambar 4.1.1.5 Tampilan Halaman Customer Pembayaran*

<span id="page-24-0"></span>*6.* Tampilan Halaman Detail Reservasi

Customer dapat melihat detail reservasi yang ada pada halaman ini. Customer juga bisa mencetak invoice apabila status sudah Approved. Untuk selengkapnya dapat dilihat pada Gambar 4.1.1.6.

| No.                     | Nama                     | Kamar    | <b>Tanggal Check In</b>                           | <b>Tanggal Check</b><br>Out | <b>Jumlah</b><br>Tamu   | Total            | Status   | Aksi             |
|-------------------------|--------------------------|----------|---------------------------------------------------|-----------------------------|-------------------------|------------------|----------|------------------|
|                         | MacKenzie George         | Family   | <b>AND HOLAS STATES</b><br>2022-06-24<br>01:44:00 | 2022-06-30<br>01:44:00      | $\overline{2}$          | Rp.<br>2,700.000 | Approved | & INVOICE        |
| $\overline{2}$          | Annastasya Ivory         | Standart | 2022-06-24<br>02:03:00                            | 2022-06-25<br>02:03:00      | $\mathbf{2}$            | Rp. 250.000      | Approved | <b>LINVOICE</b>  |
| 3                       | Calvin Phillips          | Family   | 2022-06-24<br>03:16:00                            | 2022-06-28<br>05:16:00      | $\overline{5}$          | Rp.<br>1,800,000 | Approved | <b>LINVOICE</b>  |
| $\bar{A}$               | Macey Cotton             | Farnily  | 2022-06-24<br>08:47:00                            | 2022-06-25<br>08:47:00      | $\overline{\mathbf{2}}$ | Rp. 450.000      | Expired  | <b>A INVOICE</b> |
| $\overline{\mathbf{5}}$ | Syalwa Naura<br>Rizquna: | Family:  | 2022-06-26<br>18:31:00                            | 2022-06-27<br>18:31:00      | 3.                      | Rp. 450.000      | Expired  | A INVOICE        |

*Gambar 4.1.1.6 Tampilan Halaman Detail Reservasi*

#### <span id="page-24-1"></span>7. Tampilan Halaman Cek Ketersediaan Kamar

Customer dapat melakukan pengecekan ketersediaan kamar dengan memasukkan tanggal check-in dan check-out seperti contoh pada Gambar 4.1.1.7 dibawah ini. Dan akan terdapat notifikasi pada masing-masing status.

| Check In        |    | <b>Check Out</b>     |    |                   |          |                |               |                    |
|-----------------|----|----------------------|----|-------------------|----------|----------------|---------------|--------------------|
|                 |    |                      |    |                   |          |                |               | CHECK AVAILABILITY |
|                 | ∢  |                      |    | August 2022       |          |                | $\rightarrow$ |                    |
|                 |    | Su Mo Tu We Th Fr Sa |    |                   |          |                |               |                    |
|                 | 31 | 1                    |    | 2 <sup>3</sup>    | 4        |                | 5 6           |                    |
|                 |    | 8.                   | 9  | 10                |          | $11 \t12$      | 13            |                    |
|                 | 14 | 15                   | 16 | 17                | 18 19 20 |                |               |                    |
|                 | 21 |                      |    | 22 23 24 25 26 27 |          |                |               |                    |
|                 | 28 | 29 30                |    | 31                |          | $123$          |               |                    |
|                 | 4  |                      |    | 5 6 7             | 8        | $\overline{Q}$ | 10            |                    |
| Check In        |    |                      |    | ⊕                 |          |                |               |                    |
| 2022-08-08 18:5 |    | 2022-08-08 18:5      |    |                   |          |                |               | CHECK AVAILABILITY |
|                 |    |                      |    |                   |          |                |               |                    |

*Gambar 4.1.1.7 Tampilan Halaman Cek Ketersediaan Kamar*

#### <span id="page-25-1"></span><span id="page-25-0"></span>**4.1.2 Implementasi Desain Admin**

*1.* Tampilan Halaman *Dashboard*

Pada Jika admin sudah berhasil login, maka halaman akan otomatis masuk ke dashboard admin. Halaman dashboard admin berisi total transaksi pending, total transaksiapproved, total transaksi, total review, dan pada halaman dashboard ini bisa dilakukan cetak laporan ringkasan transaksi Fellas Inn. Lebih jelasnya dapat dilihat pada Gambar 4.1.2.1.

![](_page_25_Picture_79.jpeg)

<span id="page-25-2"></span>*Gambar 4.1.2.1 Tampilan Halaman Dashboard*

#### 2. Tampilan Halaman Data Transaksi

Halaman data transaksi bisa diakses dengan klik Data Transaksi pada side bar. Pada halaman ini admin dapat mengelola data transaksi berupa tambah data transaksi,edit, hapus, maupun cetak data transaksi. Selengkapnya dapat dilihat pada gambar 4.1.2.2.

| Н<br>EI AS INN<br><b>FAMILY GUEST HOUSE</b> |          |                |                                |                            |                           |                 |                       |          | ā<br>Annastasya -         |
|---------------------------------------------|----------|----------------|--------------------------------|----------------------------|---------------------------|-----------------|-----------------------|----------|---------------------------|
| $\oplus$<br>Dashboard                       |          |                |                                |                            |                           |                 |                       |          |                           |
| Data Transaksi<br>Ξ                         |          |                | Search:                        |                            |                           |                 |                       |          |                           |
| m<br>Data Kamar                             | ex<br>×. | HALLAR<br>TAMO | ALAMAT                         | <b>SUMMER</b><br>RESERVASI | NOMOR<br><b>RESERVANI</b> | <b>NOMOR HP</b> | METODE<br>PERISAYABAN | STATUS   | AKSI<br>n.                |
| 呉<br>Data User                              | 01:44:00 | $\overline{2}$ | Corrupti voluptas e            | Online Web                 |                           | 081287411747    | QRIS                  | Approved | $\blacksquare$<br>٠       |
| 21<br>Data Customer                         | 02:03:00 | $\bar{z}$      | Sebuah Jalan Raya nomor sekian | Online Web                 |                           | 089521583815    | QRIS                  | Approved | $\bullet$<br>B            |
| Data Ulasan<br>o                            | 03:16:00 | $\overline{5}$ | Qui sit perspiciati            | <b>RedDoorz</b>            |                           | 081287411747    | Cash                  | Approved | $\bullet$<br>s            |
| 22<br>Data Karyawan                         | 08:47:00 | $\overline{2}$ | Aut in eum iste aspe           | RedDoorz                   |                           | 081287411747    | Cash                  | Expired  | $\bullet$<br>l e          |
|                                             | 18:31:00 | $\overline{3}$ | Tulungagung                    | Online Web                 |                           | 0895623452153   | <b>BCA</b>            | Expired  | $\bullet$<br>B            |
|                                             | 39:46:00 | $\mathbf{1}$   | Malang                         | Online Web                 |                           | 089521583815    | QRIS                  | Expired  | $\blacksquare$<br>LS<br>商 |
|                                             | 09:48:00 |                | Singosari                      | Online Web                 |                           | 089521583815    | Cash                  | Expired  | $\bullet$<br>l ≊<br>GC.   |
|                                             | 10:01:00 | 1              | Malang                         | Online Web                 |                           | 089521583815    | QRIS                  | Expired  | $\bullet$<br>B            |
|                                             | 12:24:00 | 1              | Malang                         | Online Web                 |                           | 089521583815    | QRIS                  | Expired  | $\theta$<br>a             |
|                                             | 5:47:00  |                | Malang                         | Online Web                 |                           | 089521583815    | ORIS                  | Approved | $\bullet$                 |

*Gambar 4.1.2.2 Tampilan Halaman Data Transaksi*

#### <span id="page-26-0"></span>3. Tampilan Halaman Data Kamar

Halaman kelola data kamar dapat diakses dengan klik Data Kamar pada side bar. Disini admin dapat melakukan aksi berupa tambah data kamar, edit data kamar, dan hapus data kamar. Untuk selengkapnya dapat dilihat pada gambar 4.1.2.3.

| $\leftrightarrow$              | $C$ $\Omega$ ii hotel.elx.web.id/admin/roomss<br>Acer @ Bikin Polling Sede Membuat Polling < c++ - Mafia - Part |                         |                            |                    |                         | 6 ☆ 3 国 ★ 可 国 ● 1  |
|--------------------------------|----------------------------------------------------------------------------------------------------|-------------------------|----------------------------|--------------------|-------------------------|--------------------|
| Đ<br><b>FAMILY OCENT HOUSE</b> | LAS INN                                                                                                    |                         |                            |                    |                         | Â<br>Annastasya -  |
| (C) Dashboard                  | Data Kamar                                                                                                    |                         |                            |                    |                         |                    |
| $\equiv$ Data Transaksi        |                                                                                                    |                         |                            |                    |                         |                    |
| <b>ITT</b> Data Kamar          | <b>Tambah Kamar</b>                                                                                             |                         |                            |                    |                         |                    |
| <b>C.</b> Data User            | Show $10 \div$ entries                                                                                          |                         |                            |                    | Search:                 |                    |
| 具+ Data Customer               | NO.<br>$\sigma-$                                                                                                | NOMOR KAMAR<br>$\sim$   | JENIS KAMAR<br><b>Sec.</b> | <b>HARGA KAMAR</b> | <b>STATUS</b><br>$\sim$ | AK11               |
| <b>Data Ulasan</b>             | $\ddot{\phantom{1}}$                                                                                            | 1                       | Farnily                    | 400000             | Tersedia                | 6<br>18            |
| <sup>22</sup> , Data Karyawan  | $\boldsymbol{2}$                                                                                                | $\overline{\mathbf{2}}$ | Standart                   | 225000             | Tersedia                | <b>In</b>          |
|                                | $^{\rm 3}$                                                                                                    | 3                       | Standart                   | 225000             | Tersedia                | 区 田。               |
|                                | $\Delta$                                                                                                    | 4                       | Standart                   | 225000             | Tersedia                | $\mathbf{a}$<br>W. |
|                                | $\overline{\mathbf{5}}$                                                                                         | 5                       | Standart                   | 225000             | Tersedia                | 第 章                |
|                                | $\mathbf 6$                                                                                                    | 6                       | Standart                   | 225000             | Tersedia                | 防雨                 |
|                                | $\overline{z}$                                                                                                  | 7                       | Standart                   | 225000             | Tersedia                | $\sqrt{2}$         |
|                                | $\,$ 8 $\,$                                                                                                    | $\bf 8$                 | Standart                   | 225000             | Tersedia                | は 間                |

*Gambar 4.1.2.3 Tampilan Halaman Data Kamar*

## <span id="page-27-0"></span>4. Tampilan Halaman Data User

Halaman kelola data user dapat diakses dengan klik Data User pada side bar. Data user yang dikelola disini adalah data pengunjung website yang sudah melakukan register. Admin dapat menambah, mengedit, dan menghapus data user. Lebih jelasnya dapat dilihat pada Gambar 4.1.2.4 dibawah ini.

| ii fellasinn.site/public/admin/users<br>C<br>$\rightarrow$<br>$\leftarrow$<br>$\Omega$ |                           |              |                      |                   |         | ◎ ☆ ♥ ■ ★ ■ ● :   |  |
|----------------------------------------------------------------------------------------|---------------------------|--------------|----------------------|-------------------|---------|-------------------|--|
| Bikin Polling Sade Membuat Polling < c++-Mafia - Part<br>$\bullet$<br>Acer             |                           |              |                      |                   |         |                   |  |
| P<br>\S INN<br>FAMILY GLEST HOUSE                                                      |                           |              |                      |                   |         | Annastasya *<br>æ |  |
| Dashboard<br>$\Theta$                                                                  | Data User                 |              |                      |                   |         |                   |  |
| Data Transaksi<br>Ξ                                                                    | Data berhasil diedit      |              |                      |                   |         | $\mathsf{x}$      |  |
| <b>Data Kamar</b>                                                                      |                           |              |                      |                   |         |                   |  |
| Data User<br>은.                                                                        | <b>Tambah User</b>        |              |                      |                   |         |                   |  |
| $\mathcal{P}_{\mathbf{r}}$<br><b>Data Customer</b>                                     | Show 10 $\approx$ entries |              |                      |                   | Search: |                   |  |
| $\circ$<br>Data Ulasan                                                                 | NO.                       | e. NAMA<br>÷ | EMAIL                | LEVEL  FOTO<br>w. | w       | AKSI              |  |
| 은.<br>Data Karyawan                                                                    | 4                         | Syalwa       | syalwanana@gmail.com | User              | $= 10$  | 图 (6)             |  |
|                                                                                        | $\mathbf{2}$              | Annastasya   | annastasya@gmail.com | Admin             |         | BB                |  |

<span id="page-27-1"></span>*Gambar 4.1.2.4 Tampilan Halaman Mengubah Data Produk*

#### *5.* Tampilan Halaman Data Customer

Halaman kelola data customer dapat diakses dengan klik Data Customer pada side bar. Customer disini adalah user yang sudah melakukan reservasi pada sistem. Admin dapat melakukan aksi berupa tambah data customer, edit data customer, dan hapus data customer. Untuk selengkapnya dapat dilihat pada Gambar 4.1.2.5.

| -9<br>÷<br><b>Ed Acer</b> | # note: ex.web.id/admin/customer<br>U<br>$+1$<br><b>NV Bikin Polling Sade</b><br>$\bullet$ | Membuat Polling  | < c++ - Mafia - Part                                                             |                        |                                |                                                                                                    | o.<br>$\mathcal{F}$<br>$\bullet$<br>$\blacksquare$<br>$\mathbf{r}$ | $\rightarrow$<br>$\rightarrow$ |
|---------------------------|--------------------------------------------------------------------------------------------|------------------|----------------------------------------------------------------------------------|------------------------|--------------------------------|----------------------------------------------------------------------------------------------------|--------------------------------------------------------------------|--------------------------------|
|                           | FELLAS INN<br><b>TAMILY GUEST DOUBLE</b>                                                   |                  |                                                                                  |                        |                                |                                                                                                    | ē                                                                  |                                |
| œ                         | Dashboard                                                                                  |                  |                                                                                  |                        |                                |                                                                                                    |                                                                    |                                |
| Ξ                         | Data Transaksi                                                                             |                  |                                                                                  |                        |                                |                                                                                                    |                                                                    |                                |
| 面                         | Data Kamar                                                                                 |                  |                                                                                  |                        |                                |                                                                                                    |                                                                    |                                |
| 으                         | Data User                                                                                  |                  |                                                                                  |                        | Search:                        |                                                                                                    |                                                                    |                                |
| $\mathbb{R}^n$            | Data Customer                                                                              | <b>NO.KTP</b>    | 项和手<br>÷<br><b>KELAMIN</b>                                                       | NOMOR HP<br><b>Sec</b> | <b>ALAMAY</b>                  | KERANDSAAN<br>167                                                                                                    | $E-MAH$<br>٠                                                       | ARTIT<br>$\sim$                |
| O.                        | Data Ulasan                                                                                | 1234567890123456 | Ŀ                                                                                | 081234567890           | Jalan Aris                     |                                                                                                    |                                                                    | は日                             |
| 奧.                        | Data Karyawan                                                                              | 1234567890371483 | P                                                                                | 082651074274           | Tulungagung                    | Indonesia                                                                                                    | syalwanana@gmail.com                                               | Γ≈<br>B.                       |
|                           |                                                                                            | 1649352748193748 | P                                                                                | 089521583815           | Malang                         | Indonesia                                                                                                    | ipolpo@gmail.com                                                   | 区目                             |
|                           |                                                                                            | 1649352748193748 | p                                                                                | 089521583815           | Singosari                      | Indonesia                                                                                                    | annastasya@gmail.com                                               | Га<br>匠                        |
|                           |                                                                                            | 15               | L                                                                                | 081287411747           | Corrupti voluptas e            | Indonesia                                                                                                    | rezanurfachmi@gmail.com                                            | l a<br>回                       |
|                           |                                                                                            | 12345678905      | p                                                                                | 089521583815           | Sebuah Jalan Raya nomor sekian | Annastasya ~<br>l e<br>區<br>fellasirn@gmail.com<br>Indonesia<br>Га<br>B.<br>Doloremque reiciendi<br>lizekyhyl@mailinator.com<br>Animi lorem assumen<br>rezanurfachmî@gmail.com<br>信. |                                                                    |                                |
|                           |                                                                                            | 87               | p<br>081287411747<br>Qui sit perspiciati<br>081287411747<br>Aut in eum iste aspe |                        |                                |                                                                                                    |                                                                    |                                |
|                           |                                                                                            | 85               |                                                                                  |                        |                                |                                                                                                    |                                                                    |                                |

*Gambar 4.1.2.5 Tampilan Halaman Data Customer*

#### <span id="page-28-0"></span>*6.* Tampilan Halaman Data Ulasan

Halaman data ulasan dapat diakses dengan klik Data Ulasan pada side bar. Yang dapat memberi ulasan adalah customer yang sudah menyelesaikan resevasi pada sistem. Admin hanya dapat melakukan aksi berupa hapus data ulasan. Selengkapnya dapat dilihat pada Gambar 4.1.2.6.

![](_page_29_Picture_64.jpeg)

*Gambar 4.1.2.6 Tampilan Halaman Pesanan*

## <span id="page-29-0"></span>*7.* Tampilan Halaman Data Karyawan

Halaman data karyawan dapat diakses dengan klik Data Karyawan pada side bar. Admin dapat menambah, mengedit, dan menghapus data karyawan. Untuk lebih jelasnya dapat dilihat pada Gambar 4.1.2.7.

| # hotel.elx.web.id/admin/karyawans<br>C<br>$\rightarrow$<br>$\leftarrow$<br>$\Omega$<br>The Acer Bitin Poling Sede In Membuat Poling < C++ - Mafia - Part |                                 |                    |                     |              |                              |                | 山立 3 日 4 町 口               | ● :          |
|----------------------------------------------------------------------------------------------------|---------------------------------|--------------------|---------------------|--------------|------------------------------|----------------|----------------------------|--------------|
| FELLAS INN<br>EXSULT GELD THURSDAY                                                                                                    |                                 |                    |                     |              |                              |                | Ā                          | Annestasya + |
| $\circ$<br>Dashboard                                                                                                    | Data Karyawan                   |                    |                     |              |                              |                |                            |              |
| $\equiv$ Data Transaksi                                                                                                    | <b>Tambah Karyawan</b>          |                    |                     |              |                              |                |                            |              |
| Data Kamar<br>Œ<br>真<br>Data User                                                                                                    | Search                          |                    |                     |              |                              |                |                            |              |
| 은 Data Customer                                                                                                    | NO.<br>$\alpha$                 | <b>NAMA</b>        | ALAMAT<br>×.        | NOMOR HP     | PERDIDIKAN<br>w.<br>TERAIOUR | Foro<br>$\sim$ | AKSI                       |              |
| C Data Ulasan<br>呉<br>Data Karyawan                                                                                                    | 1                               | Budi Setiawan      | Jalan Bogor         | 08512345678  | <b>S3</b>                    |                |                            |              |
|                                                                                                    | $\mathbf{2}$                    | Rehandika Rajendra | Jalan Raya Universe | 080521585815 | S <sub>2</sub>               |                | 区<br>市                     |              |
|                                                                                                    | Showing 1 to 2 of 2 entries     |                    |                     |              |                              |                | Next<br>Previous<br>h.     |              |
|                                                                                                    |                                 |                    |                     |              |                              |                |                            |              |
|                                                                                                    | <b>B 2020 GODT - LADDRASTON</b> |                    |                     |              |                              |                | LICENSES CHANGELOG DETIRER |              |

<span id="page-29-1"></span>*Gambar 4.1.2.7 Tampilan Halaman Data Karyawan*